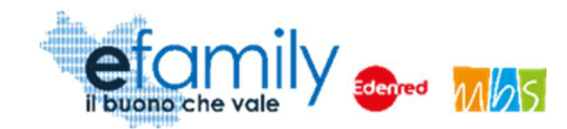

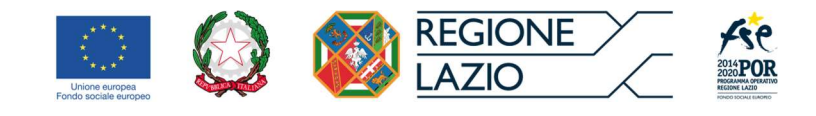

# REGIONE LAZIO

# Assessorato Politiche Sociali, Welfare ed Enti Locali

## Assessorato Lavoro e nuovi diritti, Formazione, Scuola e Diritto allo Studio universitario, Politiche per la ricostruzione

## Direzione Regionale Istruzione, Formazione, Ricerca e Lavoro in coprogrammazione con la Direzione Regionale Inclusione Sociale

Programma Operativo della Regione Lazio Fondo Sociale Europeo Programmazione 2014-2020 Asse II - Inclusione Sociale e Lotta alla Povertà

Priorità di investimento 9.iv) Miglioramento dell'accesso a servizi accessibili, sostenibili e di qualità, compresi servizi sociali e cure sanitarie d'interesse generale – Obiettivo specifico 9.3 Aumento/consolidamento /qualificazione dei servizi di cura socioeducativi rivolti ai bambini

AZIONE CARDINE 44

### SOVVENZIONE GLOBALE

### **EFAMILY**

#### AVVISO PUBBLICO RIVOLTO AI NUCLEI FAMILIARI DELLA REGIONE LAZIO PER ACCEDERE A BUONI SERVIZIO FINALIZZATI AL PAGAMENTO DELLE RETTE DEGLI ASILI-NIDO NEL TERRITORIO DELLA REGIONE LAZIO

I edizione

Manuale per gli operatori degli asili-nido

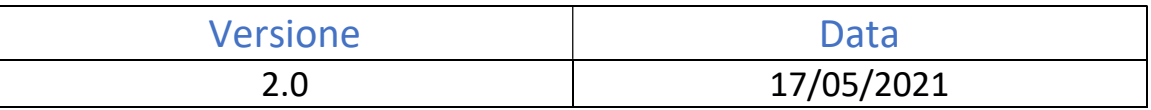

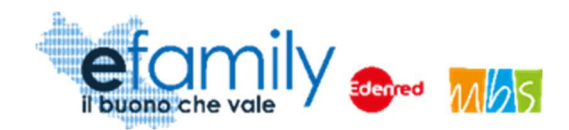

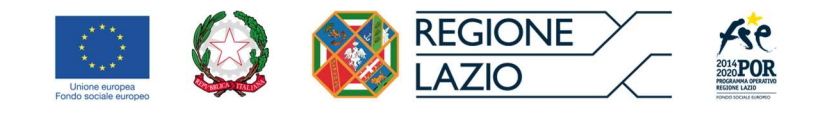

# Indice

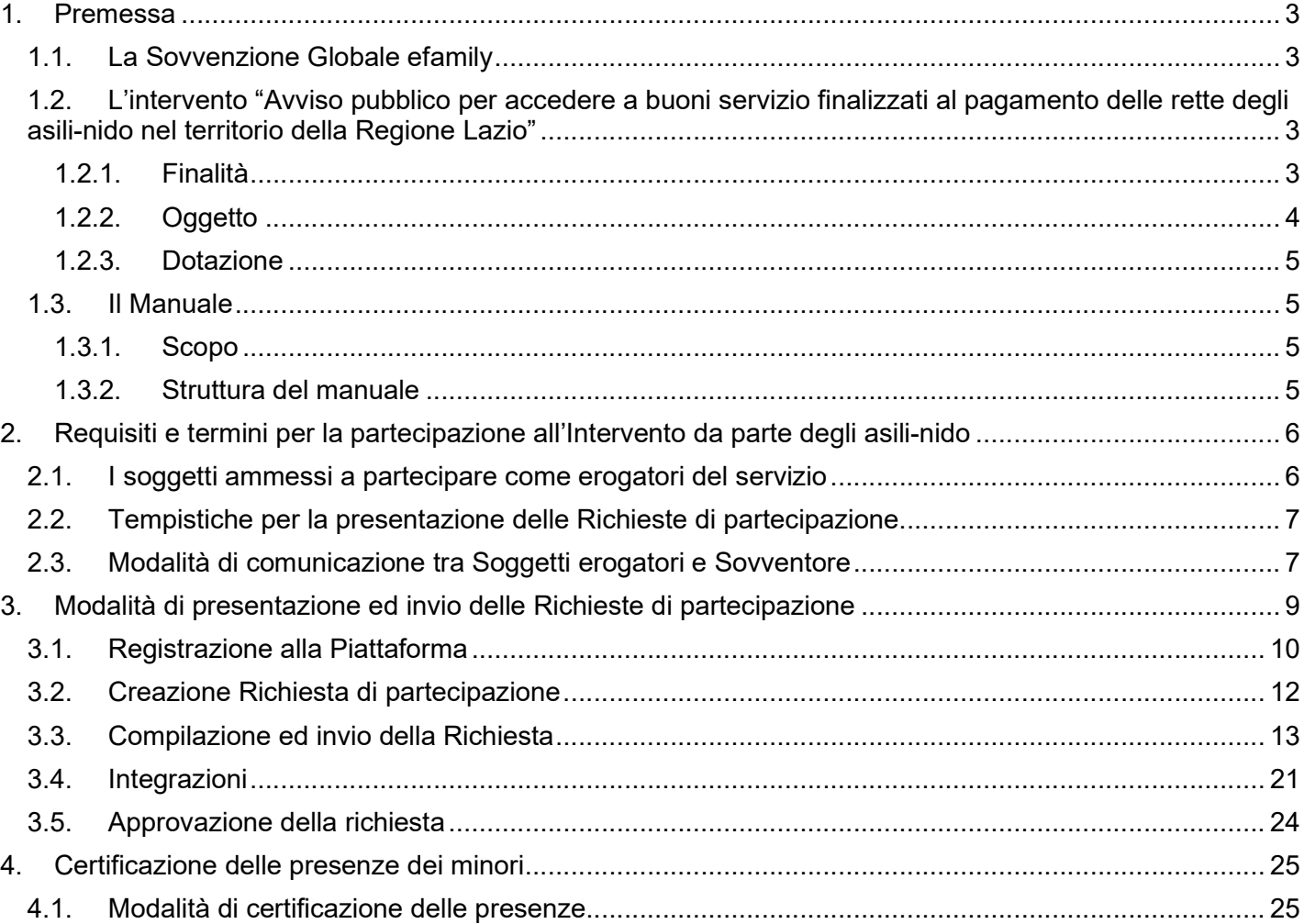

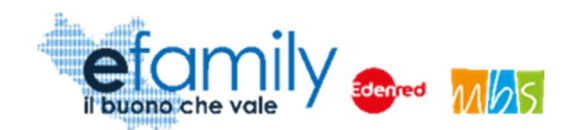

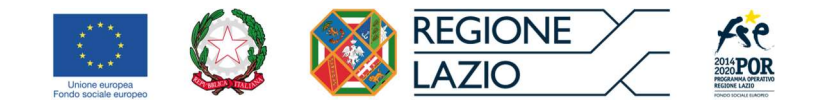

# 1. Premessa

### 1.1. La Sovvenzione Globale efamily

Nell'ambito della Sovvenzione Globale denominata "BUONI SERVIZIO ALL'INFANZIA E AI SOGGETTI NON AUTOSUFFICIENTI" (efamily) Regione Lazio ha individuato il Raggruppamento Temporaneo di Impresa costituito da Edenred Italia s.r.l. e M.B.S. S.r.l. come Organismo Intermedio preposto alla gestione della Sovvenzione Globale.

L'obiettivo della Sovvenzione Globale efamily è rafforzare l'offerta dei servizi sociali e di cura fruibili sul territorio regionale attraverso azioni che permettano sia di migliorare in generale il livello della qualità della vita, sia di favorire la partecipazione al mondo del lavoro.

I risultati che si vogliono conseguire attraverso l'obiettivo specifico sono:

- miglioramento della qualità delle prestazioni erogate dai servizi di cura e sociali;
- rafforzamento dell'offerta dei servizi sanitari e sociosanitari territoriali;
- miglioramento dell'accessibilità dei servizi sul territorio regionale.

# 1.2. L'intervento "Avviso pubblico per accedere a buoni servizio finalizzati al pagamento delle rette degli asili-nido nel territorio della Regione Lazio"

#### 1.2.1. Finalità

L'investimento sulle azioni di sostegno e sviluppo di servizi all'infanzia nel territorio regionale, di cui al presente Avviso rappresenta un'area strategica di intervento del POR Lazio FSE, anche alla luce della Raccomandazione della Commissione Europea "Investire nell'infanzia per rompere il circolo vizioso dello svantaggio sociale" (2013/112/UE).

Il presente avviso, rivolgendosi ai nuclei familiari con minori, intende inoltre, da un lato, assicurare le migliori condizioni educative, di socializzazione e di inclusione dei bambini, dall'altro favorire la conciliazione dei tempi di vita e di lavoro e sostenere le pre-condizioni necessarie per favorire la partecipazione dei soggetti che hanno la responsabilità genitoriale di un minore, ed in particolare delle donne, al mercato del lavoro, così come

Sovvenzione Globale efamily

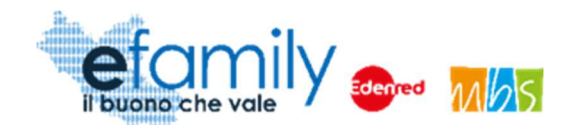

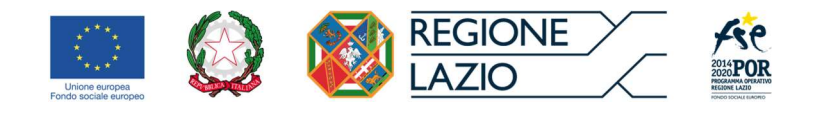

stabilito nella raccomandazione (2008/867/CE) della Commissione sull'inclusione attiva.

L'attività di cui al presente Avviso si inserisce nell'ambito delle iniziative già poste in essere dalla Regione Lazio con la finalità di aumentare la fruibilità del servizio di asilo-nido ed in complementarietà rispetto alle iniziative poste in essere dallo Stato (bonus asilo-nido). In particolare, si mira ad intercettare quella fascia di utenza che non riesce ad accedere al servizio pubblico, per mancanza di posti disponibili, per assenza del servizio o per inconciliabilità rispetto alle proprie esigenze di vita quotidiana, dovendo, conseguentemente, far ricorso ai servizi privati sopportandone i relativi costi.

Nell'ambito del quadro strategico sopra delineato, il presente avviso è finalizzato a promuovere e sostenere forme di erogazione e fruizione flessibile dei servizi rivolti alla prima infanzia nel territorio laziale,

In attuazione della S.G. efamily, il presente Avviso è finalizzato, in particolare:

- ad aumentare, consolidare e qualificare i servizi di cura socioeducativi per la prima infanzia (3-36 mesi);
- a migliorare l'accesso a servizi di qualità a prezzi accessibili, sostenibili e di alto interesse generale;

• a consentire a coloro che hanno la responsabilità genitoriale di mantenere o migliorare la propria condizione lavorativa o di avere il tempo di intraprendere percorsi di formazione professionale, di istruzione o di inserimento/reinserimento lavorativo.

#### 1.2.2. Oggetto

L'intervento ha come oggetto l'erogazione di Buoni servizio alle famiglie finalizzati all'abbattimento dei costi di frequenza per l'accoglienza dei bambini (3-36 mesi) presso gli asili-nido nel territorio della Regione Lazio, per il periodo 1° gennaio 2021 – 31 luglio 2021.

Come indicato al punto 8 del presente Avviso la graduatoria dei richiedenti ammessi sarà definita dando la precedenza ai richiedenti con un valore ISEE Minorenni più basso.

I Buoni servizio potranno essere richiesti per il pagamento delle rette degli asili-nido nel territorio della Regione Lazio, accreditati ai sensi della D.G.R n.903/2017 o nelle more dell'accreditamento, che si sono registrati all'interno della Piattaforma efamily, come indicato al punto 11 dell'Avviso pubblico.

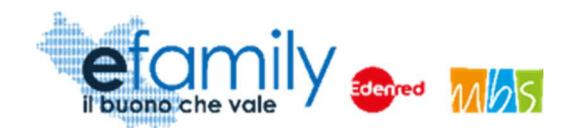

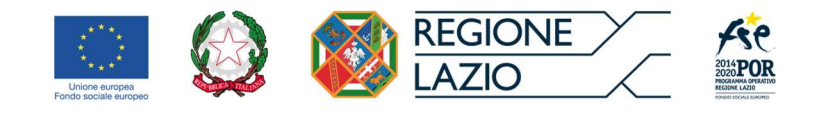

#### 1.2.3. Dotazione

Le risorse disponibili per il presente Avviso ammontano complessivamente ad Euro 6.000.000,00 (sei milioni). I fondi sono trasferiti dalla Regione Lazio al R.T.I. Edenred Italia s.r.l. – Mbs s.r.l. che, in qualità di O.I. della S.G. efamily, è incaricata di erogare i buoni servizio.

La Regione Lazio si riserva la facoltà di ripianificare l'importo complessivo del presente Avviso, in base alle risorse disponibili all'interno della Sovvenzione Globale.

La durata di validità dei buoni servizio coincide con la frequenza agli asili-nido di cui al punto 2 dell'Avviso per l'anno educativo 2020-2021, per le 7 mensilità comprese tra il 01/01/2021 e il 31/07/2021.

#### 1.3. Il Manuale

#### 1.3.1. Scopo

Il presente Manuale è parte integrante dell'"Avviso pubblico rivolto ai nuclei familiari della Regione Lazio per accedere a buoni servizio finalizzati al pagamento delle rette degli asili-nido nel territorio della Regione Lazio" pubblicato sul sito della S.G. efamily www.efamilysg.it, sul portale istituzionale www.regione.lazio.it/rl\_formazione e sul portale www.lazioeuropa.it.

Ha l'obiettivo di supportare i soggetti erogatori dei servizi (asili-nido) in possesso dei requisiti previsti nella presentazione delle Richieste di partecipazione al presente intervento sia nella parte relativa alla compilazione della modulistica attraverso la relativa Piattaforma efamily, sia nell'osservanza delle procedure.

#### 1.3.2. Struttura del manuale

- Il capitolo 1 riporta le informazioni generali sulla Sovvenzione Globale, sull'Intervento in oggetto e sul Manuale per gli operatori degli asili-nido.
- Il capitolo 2 riporta le condizioni e i termini per la partecipazione all'Intervento da parte dei soggetti erogatori, gli impegni assunti al momento della richiesta di partecipazione e descrive le modalità di gestione delle comunicazioni ufficiali.
- Il capitolo 3 definisce e descrive lo strumento e le modalità che il soggetto erogatore (asili-nido) deve

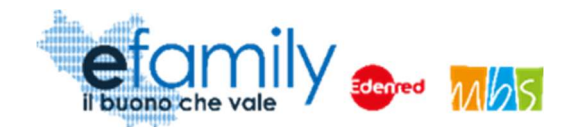

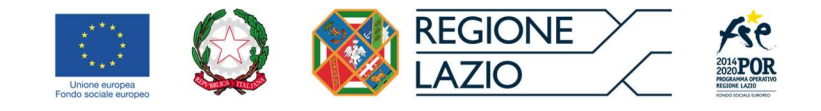

utilizzare per la presentazione delle Richieste di partecipazione.

Il presente Manuale sarà oggetto di aggiornamento per offrire una guida dettagliata del processo di certificazione delle frequenze dei minori iscritti, destinatari dell'intervento, prevista al punto 10 dell'Avviso.

# 2. Requisiti e termini per la partecipazione all'Intervento da parte degli asili-nido

### 2.1. I soggetti ammessi a partecipare come erogatori del servizio

Per partecipare al presente intervento e poter quindi essere selezionati dalle famiglie richiedenti al momento della presentazione delle Domande gli asili-nido sono tenuti a registrarsi sulla piattaforma efamily all'indirizzo https://registrazionenidi.efamilysg.it/registrati.html.

## Gli asili-nido che partecipano al presente intervento si impegnano ad effettuare le procedure previste, descritte al punto 10 dell'Avviso, per certificare la frequenza dei minori destinatari.

Come stabilito al punto 11 dell'Avviso, gli asili-nido che possono presentare la Richiesta di partecipazione all'intervento sono:

- a) gli asili-nido accreditati ai sensi della DGR 903/ 2017;
- b) gli asili-nido autorizzati che abbiano già presentato domanda di accreditamento;
- c) gli asili-nido che presentino domanda di accreditamento entro il periodo fissato per la registrazione sulla piattaforma.

Pertanto la partecipazione all'intervento è strettamente legata all'Accreditamento Regionale e, al momento della presentazione della Richiesta, l'asilo-nido deve risultare accreditato ai sensi della DGR 903/2017, indicando il numero e l'anno di accreditamento, o aver presentato la richiesta di accreditamento, indicando la data della richiesta.

Il riconoscimento dell'Accreditamento Regionale è anche condizione per l'erogazione dei contributi alle famiglie richiedenti: nel caso in cui all'asilo-nido presso il quale è iscritto il minore destinatario non sia ancora

Sovvenzione Globale efamily

Avviso pubblico per accedere a buoni servizio finalizzati al pagamento delle rette degli asili-nido nel territorio della Regione Lazio Manuale per gli operatori degli asili-nido 6

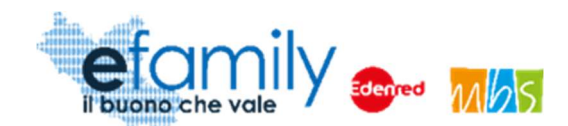

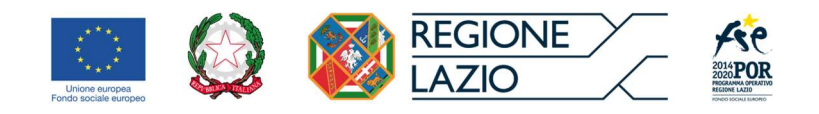

stato riconosciuto l'accreditamento (tipologia B o C), l'erogazione sarà momentaneamente sospesa e l'importo corrispondente al valore dei Buoni servizio sarà erogato al richiedente solo se al nido sarà riconosciuto l'accreditamento.

Al fine della partecipazione al presente intervento, gli asili-nido che non abbiano ancora presentato richiesta di accreditamento (tipologia C) sono tenuti a farlo, nelle modalità previste dalla normativa regionale, entro il giorno 8 marzo 2021 (corrispondente anche al termine per la presentazione delle Richieste di partecipazione) al fine di garantire i tempi tecnici necessari ad espletare le procedure previste ex DGR 903/2017 per il riconoscimento.

### 2.2. Tempistiche per la presentazione delle Richieste di partecipazione

Come già specificato gli asili-nido che intendono partecipare all'intervento devono registrarsi sulla relativa Piattaforma efamily https://registrazionenidi.efamilysg.it/registrati.html per compilare ed inviare la Richiesta di partecipazione.

È possibile effettuare la registrazione a partire dalle ore 14:00 del 26 gennaio 2021 e la Richiesta di partecipazione dovrà essere inviata nelle modalità previste entro le e ore 24:00 dell'8 marzo 2021.

ATTENZIONE: Solamente gli asili-nido registrati al momento della presentazione delle domande da parte dei richiedenti (punto 6 dell'Avviso) potranno essere da questi selezionati come soggetti erogatori. Pertanto una famiglia che intenda partecipare al presente intervento dovrà prima attendere che l'asilo-nido presso il quale è iscritto il minore abbia presentato la Richiesta di partecipazione e che questa sia stata approvata.

La possibilità per gli asili-nido di registrarsi successivamente alla chiusura dei termini previsti è consentita solo per permettere la variazione del servizio da parte dei Richiedenti (prevista dal punto 9 dell'Avviso), fatto salvo il possesso dei requisiti previsti e ricapitolati al precedente punto 2.1 del Manuale.

### 2.3. Modalità di comunicazione tra Soggetti erogatori e Sovventore

Tutte le comunicazioni ufficiali tra i soggetti erogatori e il Sovventore avverranno tramite l'indirizzo PEC indicato dal Richiedente al momento della presentazione delle Richieste. Alcune comunicazioni specificatamente rivolte all'asilo-nido potranno avvenire tramite l'indirizzo email dell'asilo-nido indicato al

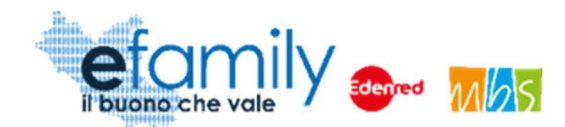

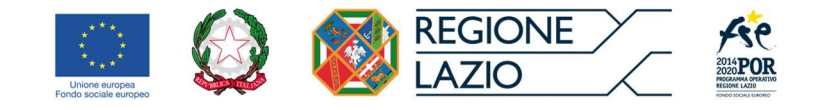

momento della presentazione delle Richieste.

Tutte le comunicazioni ufficiali da parte del soggetto erogatore dovranno essere effettuate all'indirizzo PEC della Sovvenzione Globale info@pec.efamilysg.it indicando nell'oggetto della comunicazione la Ragione Sociale dell'impresa o dell'Ente e il numero identificativo della Richiesta di partecipazione alla qaule la comunicazione si riferisce.

Nel caso in cui il soggetto erogatore si trovi nella condizione di dover modificare l'indirizzo PEC già comunicato dovrà avvisare il Sovventore, sempre tramite PEC, all'indirizzo info@pec.efamilysg.it indicando in OGGETTO "Richiesta modifica indirizzo PEC – Richiesta n. identificativo richiesta di partecipazione" e allegare alla comunicazione la Domanda di ammissione firmata.

Per eventuali informazioni necessarie sono a disposizione dei soggetti erogatori che ne abbiano bisogno i seguenti servizi di supporto:

può contattare il servizio di supporto al numero verde gratuito 800.279.948 nei seguenti giorni e orari:

- Dal lunedì al venerdì: dalle 9:00 alle 12:30 e dalle 14:00 alle 17:30

oppure può scrivere una e-mail all'indirizzo info@efamilysg.it

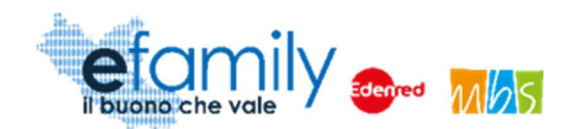

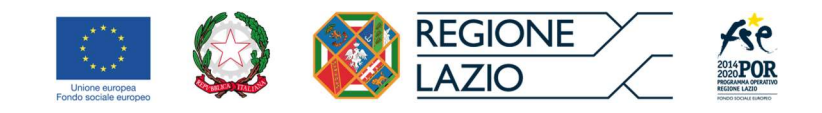

# 3. Modalità di presentazione ed invio delle Richieste di partecipazione

La Piattaforma efamily per gli operatori degli asili-nido è lo strumento informatico che il soggetto erogatore dovrà utilizzare per tutte le fasi dell'intervento, dalla registrazione per la presentazione della Richiesta di partecipazione alla gestione delle modalità di certificazione delle presenze dei minori prevista al punto 10 dell'Avviso.

La Piattaforma è disponibile al seguente indirizzo: https://registrazionenidi.efamilysg.it/

Si specifica fin da subito che la Richiesta di partecipazione dovrà riportare i dati del soggetto titolare dell'asilo nido, sia esso privato o pubblico, e dovrà essere firmata dal legale rappresentante o da un suo delegato. Tuttavia è necessario presentare una Richiesta di partecipazione per ciascun asilo-nido.

Al fine di permettere la massima libertà di partecipazione la registrazione alla piattaforma non è vincolata al soggetto titolare e pertanto chi effettua la registrazione sulla Piattaforma potrà presentare la Richiesta di partecipazione anche per diverse imprese o enti titolari, oltre che per diversi asili-nido.

Riassumendo:

- L'operatore che effettua la registrazione sulla Piattaforma può presentare diverse Richieste, anche per differenti soggetti titolari OPPURE un singolo soggetto titolare può registrarsi con operatori diversi.
- Un singolo soggetto (pubblico o privato) può presentare Richiesta per ciascuno degli asili-nido di cui è titolare, indicando i propri dati e firmando le rispettive Richieste tramite il suo rappresentante legale o un delegato.
- È necessario presentare una Richiesta di partecipazione per ciascun asilo-nido che si desidera registrare come soggetto erogatore.

A seguire una guida dettagliata di tutte le fasi del processo di presentazione della Richiesta di partecipazione.

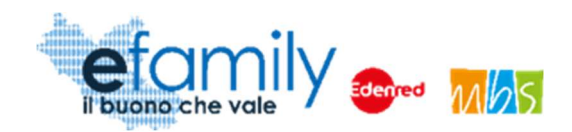

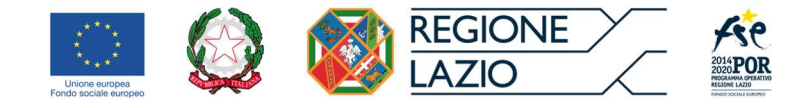

### 3.1. Registrazione alla Piattaforma

Un soggetto che intenda presentare Richiesta di partecipazione per l'Avviso Pubblico dovrà innanzitutto registrarsi sulla Piattaforma efamily tramite l'apposito form di registrazione disponibile al seguente link: https://registrazionenidi.efamilysg.it/registrati.html

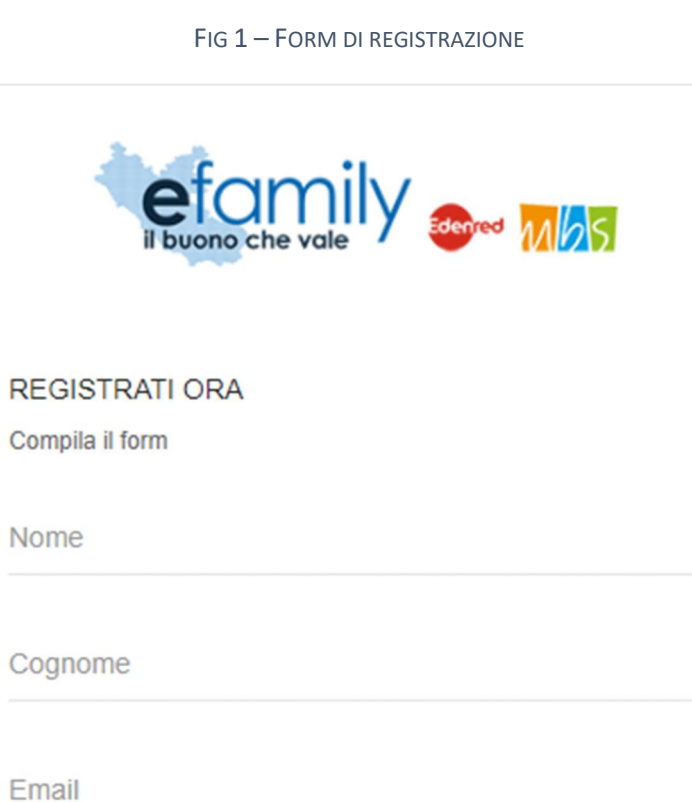

Il sistema effettua un controllo di univocità sull'indirizzo email inserito pertanto sarà possibile effettuare una sola registrazione con uno specifico indirizzo email. ATTENZIONE: per la registrazione è necessario inserire un indirizzo email standard. NON utilizzare un indirizzo email PEC.

**REGISTRATI** 

Telefono

Una volta compilati i campi e cliccato sul pulsante "REGISTRATI" il sistema presenterà un messaggio di

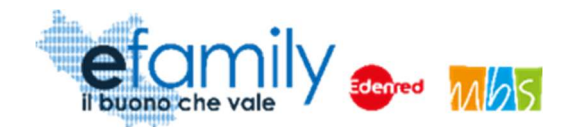

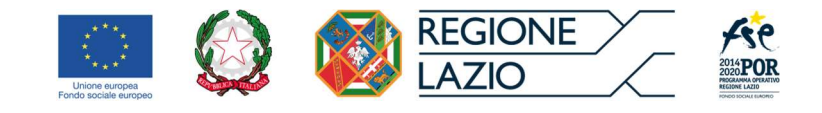

conferma e saranno inviate le credenziali d'accesso all'indirizzo email inserito.

Per accedere alla Piattaforma l'operatore dovrà inserire le credenziali ricevute nella schermata di login, disponibile al seguente indirizzo: https://registrazionenidi.efamilysg.it/

FIG. 2 – PAGINA DI LOGIN

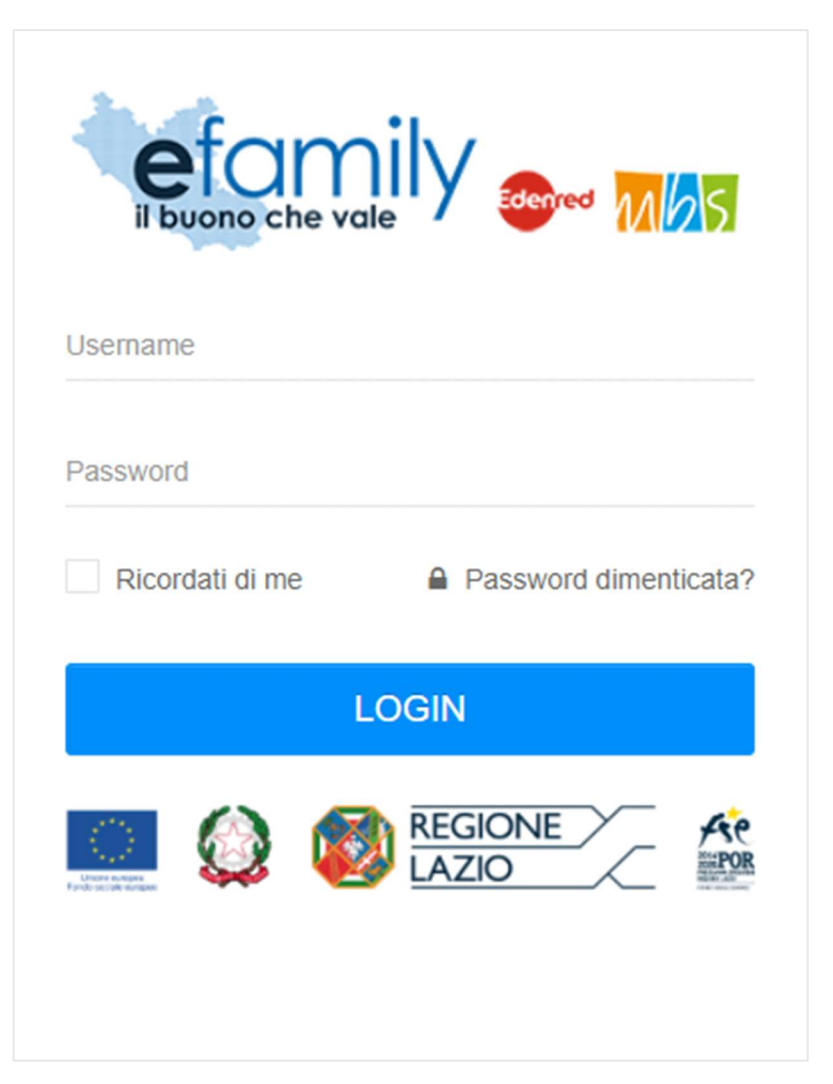

Nel caso in cui l'operatore smarrisca la password d'accesso sarà possibile richiederne una nuova cliccando su "Password dimenticata?" (Fig. 2). Sarà inviata una nuova password all'indirizzo email indicato al momento della registrazione.

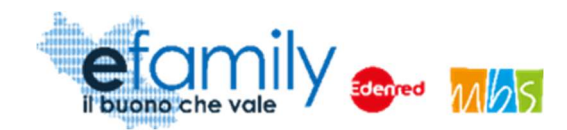

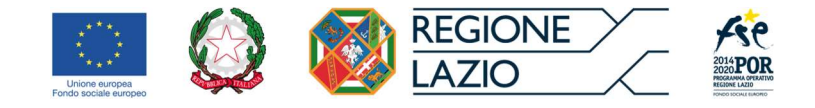

### 3.2. Creazione Richiesta di partecipazione

Avuto accesso alla Piattaforma, per proseguire nella compilazione della Richiesta, è necessario accedere alla sezione "Richieste di partecipazione" selezionando la relativa voce dal menu a sinistra

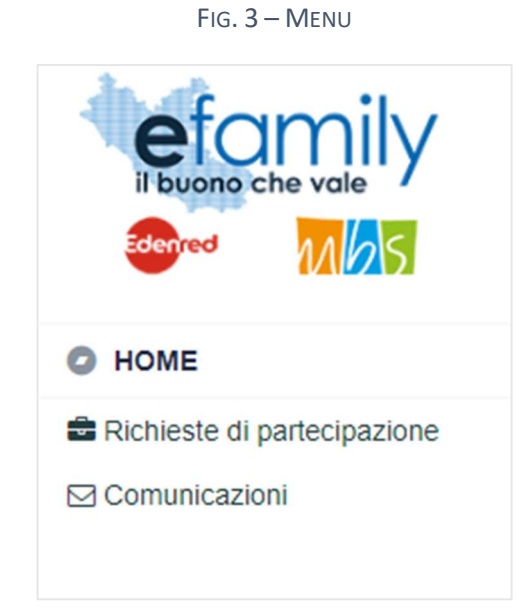

Selezionata la sezione dal menu si aprirà la schermata "ELENCO RICHIESTE DI PARTECIPAZIONE" (Fig. 4) nella quale è possibile creare una nuova Richiesta o visualizzare quelle già create.

#### FIG. 4 – ELENCO RICHIESTE DI PARTECIPAZIONE

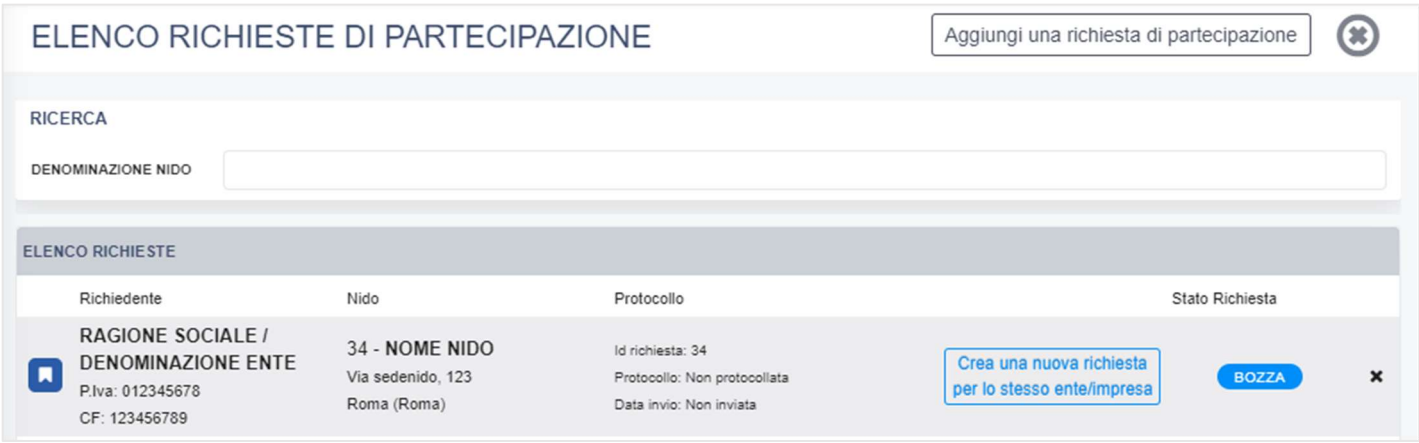

Come è possibile osservare nella fig. 4 la schermata riporterà l'elenco delle Richieste create con alcune informazioni sintetiche. In particolare: la ragione sociale dell'impresa o dell'ente titolare (richiedente), la P.Iva

Sovvenzione Globale efamily

Avviso pubblico per accedere a buoni servizio finalizzati al pagamento delle rette degli asili-nido nel territorio della

Regione Lazio

#### Manuale per gli operatori degli asili-nido 12

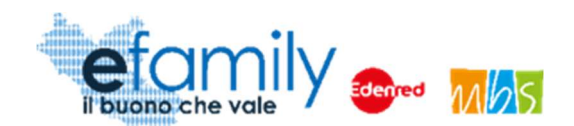

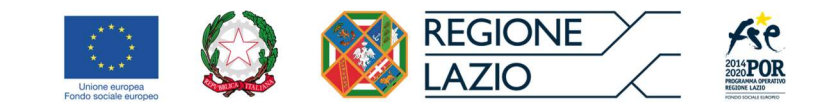

e il Codice Fiscale; la denominazione e la sede dell'asilo-nido per il quale si effettua la domanda, il numero identificativo della richiesta e la data di invio.

Per creare una nuova Richiesta è necessario cliccare sul pulsante | Aggiungi una richiesta di partecipazione alto a destra (Fig. 4). Una volta selezionato si aprirà la schermata "RICHIESTA DI PARTECIPAZIONE" dove sarà possibile compilare tutti i campi della Richiesta direttamente sulla Piattaforma.

Per facilitare la compilazione della richiesta da parte dei soggetti titolari di più asili-nido, è possibile creare nuove Richieste duplicando i campi delle sezioni IMPRESA/ENTE e FIRMATARIO delle Richiesta già compilate.

Nel caso in cui siano già state create delle Richieste nella schermata ELENCO RICHIESTE DI PARTECIPAZIONE

Crea una nuova richiesta

(Fig. 4) sarà presente, in corrispondenza di ciascuna richiesta, il pulsante **per lo stesso ente/impresa** 

Selezionando questo pulsante la Piattaforma creerà una nuova richiesta nella quale i campi delle sezioni IMPRESA/ENTE (Fig. 5) e FIRMATARIO (Fig. 6) saranno già compilati.

L'operatore può procedere a modificare i capi e compilare quelli rimanenti nelle modalità descritte a seguire.

### 3.3. Compilazione ed invio della Richiesta

La Richiesta è suddivisa in tre sezioni, relative rispettivamente all'Impresa/Ente titolare del nido, al firmatario della Richiesta e all'asilo-nido. Per procedere alle fasi successive della presentazione della Domanda è necessario compilare tutti i campi presenti. È possibile interrompere la compilazione e riprenderla in

Salva qualunque momento salvando i dati mediante l'apposito pulsante  $\Box$ , in alto a destra (Fig. 6).

Si forniscono alcune indicazioni utili alla compilazione:

- Tutti i campi tranne quello relativo alla Partita Iva sono obbligatori.
- Per una migliore comprensione del funzionamento dei campi con menu a tendina (ad esempio: "Forma giuridica", "Comune", ecc.) si riporta la figura 5, a seguire.

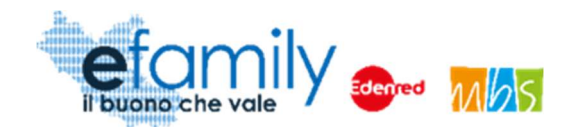

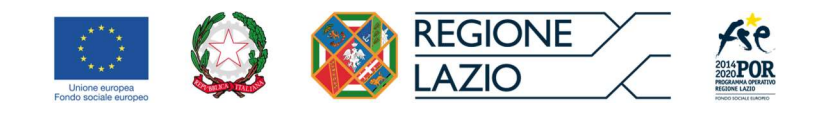

#### FIG. 5 – MENU A TENDINA

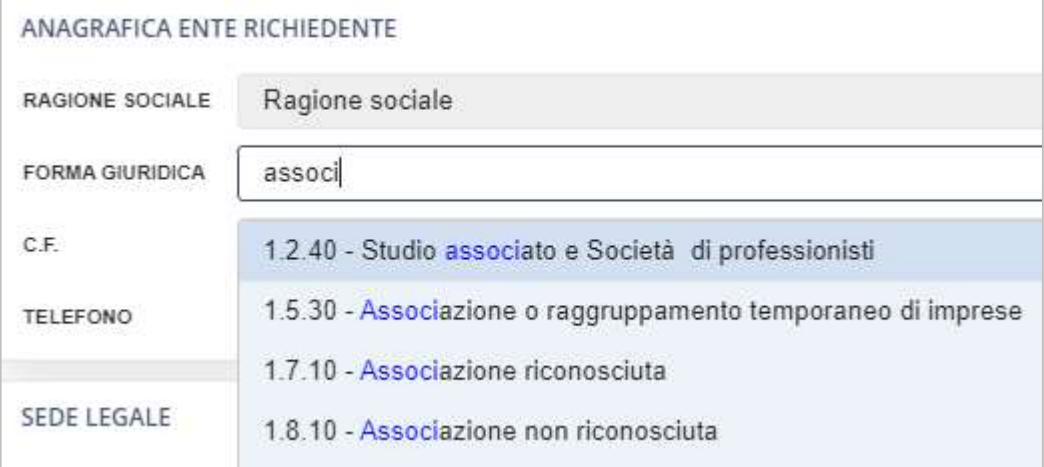

Come è possibile osservare, cominciando a scrivere "associ" nel campo il sistema riporta nel menu a tendina i risultati che comprendono il testo digitato.

 Il Sistema prevede l'inserimento del "Comune di nascita" del legale rappresentante/delegato unicamente se la "Nazione di nascita" è l'Italia. In caso contrario il campo sarà bloccato e non sarà richiesta la compilazione.

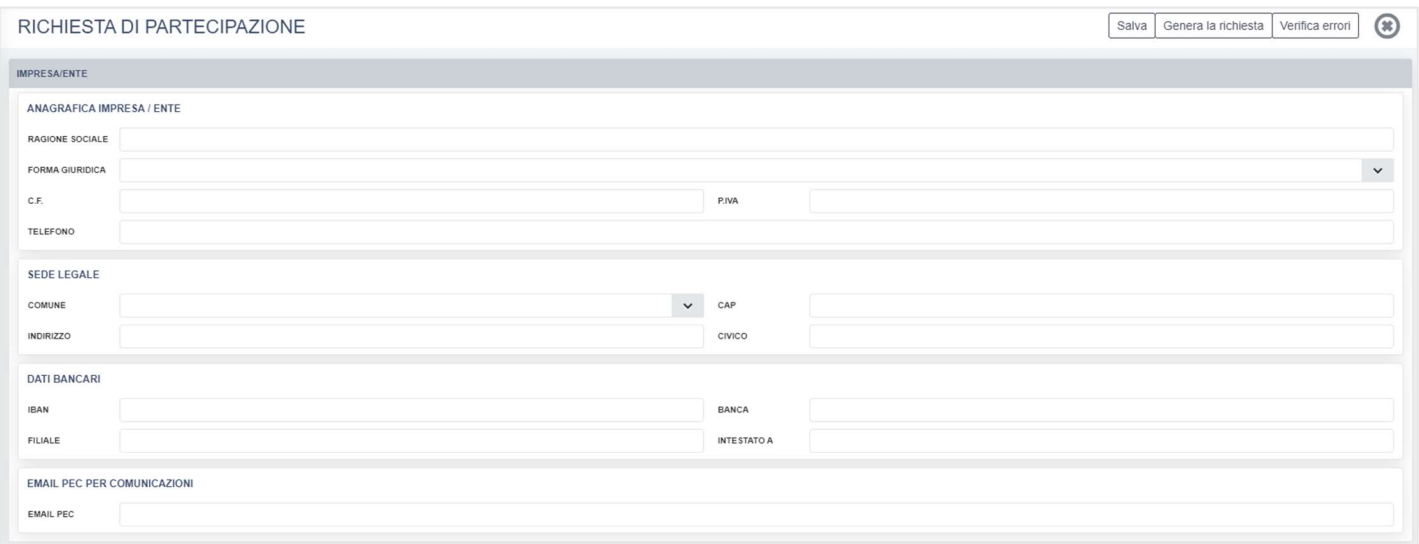

#### FIG. 6 – RICHIESTA DI PARTECIPAZIONE – IMPRESA/ENTE

Nella sezione IMPRESA/ENTE è necessario inserire i dati relativi al soggetto titolare dell'asilo-nido, sia esso un soggetto privato, un comune o altro.

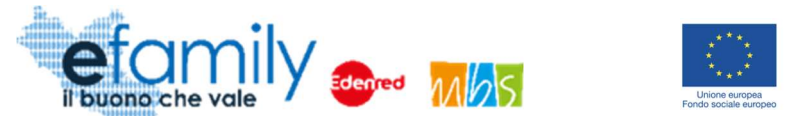

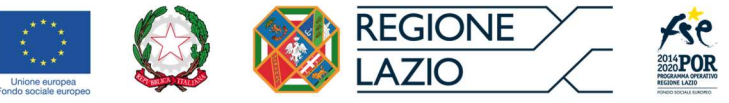

Anche se l'Avviso non prevede l'erogazione di contributi al soggetto erogatore in questa sezione si richiede l'inserimento dei dati bancari del soggetto titolare. Questi dati sono richiesti unicamente a livello preventivo nel caso in cui all'interno della Sovvenzione Globale si dispongano ulteriori interventi con lo stesso bacino di soggetti erogatori che prevedano l'erogazione di contributi direttamente a tali soggetti (come ad esempio la seconda edizione del presente intervento).

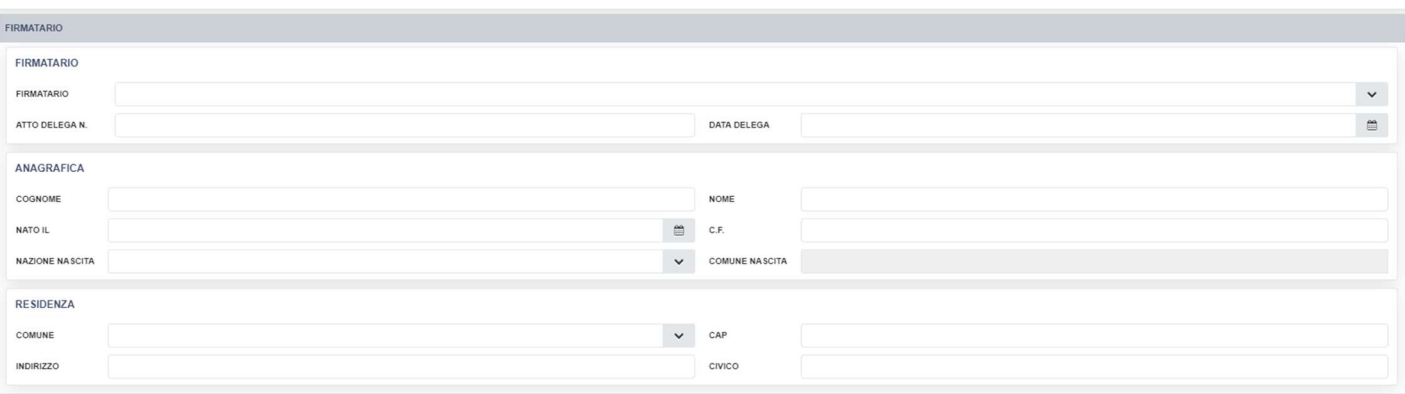

#### FIG. 7 – RICHIESTA DI PARTECIPAZIONE – FIRMATARIO

Nella sezione FIRMATARIO è richiesto l'inserimento dei dati relativi alla persona che firmerà la Richiesta di partecipazione. Il firmatario può essere il legale rappresentante dell'impresa/ente che effettua la Richiesta o un suo delegato da selezionare tramite menu a tendina nel primo campo di questa sezione.

Nel caso in cui si selezioni "Delegato" sarà necessario inserire anche il numero dell'atto di delega e la data della stessa e successivamente sarà necessario caricare il suddetto atto e il documento d'identità del delegante.

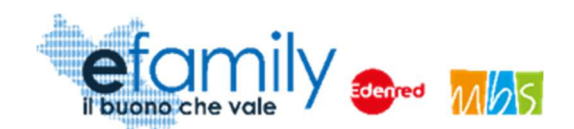

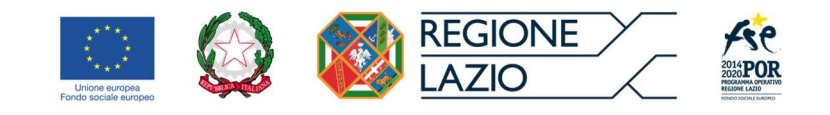

#### FIG. 8 – RICHIESTA DI PARTECIPAZIONE – NIDO

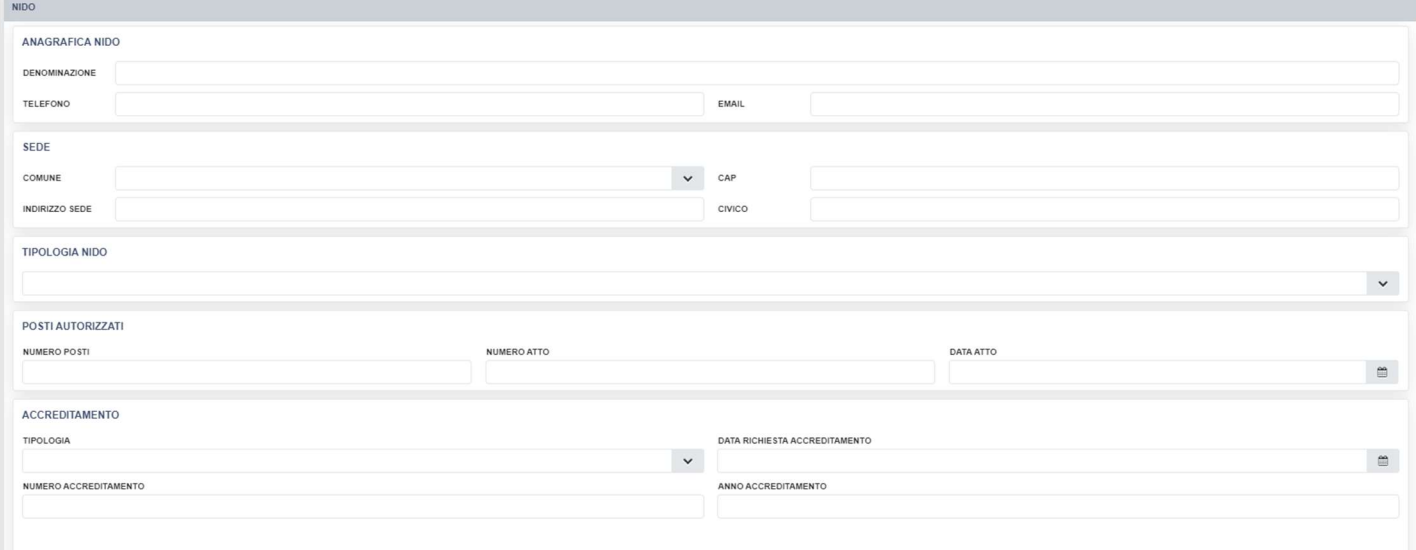

La sezione NIDO si riferisce specificatamente al soggetto erogatore per il quale si effettua la Richiesta di partecipazione. Pertanto non è possibile presentare più Richieste per lo stesso asilo-nido e, nel caso si dovessero ricevere più richieste, sarà presa in carico unicamente la prima inviata in ordine cronologico.

Si effettua un piccolo focus sui dati di questa sezione, relativi all'asilo-nido.

- Nel campo DENOMINAZIONE è necessario inserire il nome con cui è nota la struttura (il nome dell'insegna o comunque quello con cui il nido si presenta nei confronti dei suoi utenti).
- Come specificato in precedenza, l'indirizzo inserito nel campo EMAIL della sezione NIDO può essere utilizzato per comunicazioni specifiche rivolte alla struttura, come anche le comunicazioni automatiche inviate dal sistema in relazione alla Richiesta di partecipazione presentata. Si raccomanda pertanto la massima attenzione nella compilazione di questo campo e di inserire un indirizzo email valido.
- Nel capo TIPOLOGIA NIDO è necessario indicare, selezionandolo dal menu a tendina, se il nido è pubblico, privato, privato convenzionato (per tutti i posti autorizzati) o se eroga il servizio sia in regime privato che convenzionato (quindi se ha in essere una convenzione per una quota parziale dei posti autorizzati). Salvo che il nido sia totalmente privato e non abbia posti in convenzione sarà successivamente necessario caricare l'atto amministrativo del comune di riferimento che determina

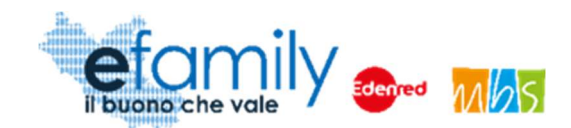

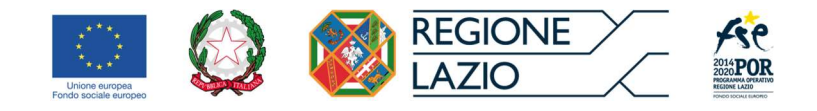

gli importi delle rette.

 Nella parte relativa all'accreditamento, come previsto dall'Avviso, è necessario indicare se il nido ha risulta accreditato, indicando il numero e l'anno in cui è stato riconosciuto l'accreditamento oppure, in alternativo, se il nido ha presentato domanda di accreditamento, indicando la data di presentazione della domanda.

Una volta compilati tutti i campi è possibile procedere alla generazione della richiesta cliccando sul pulsante

Genera la richiesta in alto a destra (Fig. 6). Nel caso in cui siano stati commessi degli errori nella compilazione di alcuni campi il sistema presenterà una schermata (Fig. 9) nella quale sono riepilogati tutti gli errori riscontrati.

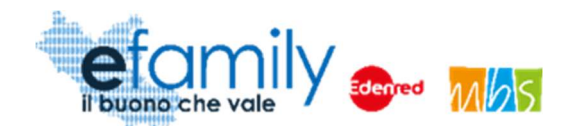

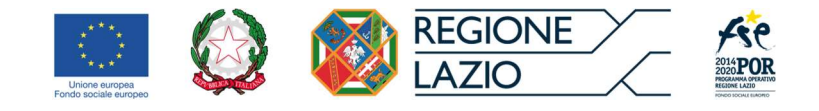

FIG. 9 – ERRORI DOMANDA

### **ERRORI DOMANDA**

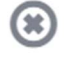

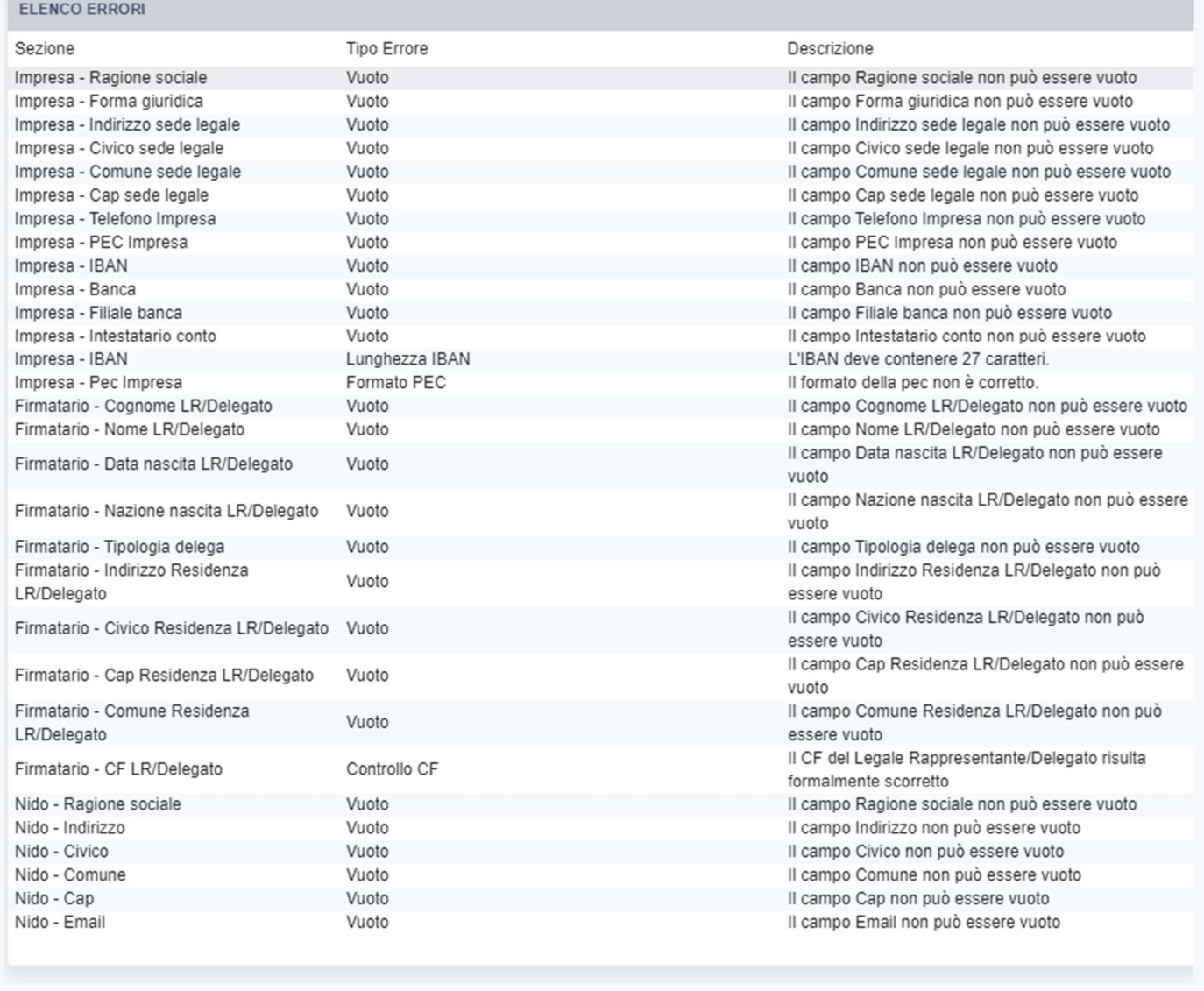

È anche possibile verificare la presenza di eventuali errori di compilazione in qualsiasi momento cliccando sul

pulsante  $\boxed{\text{Verifier error}}$  in alto a destra (Fig. 6).

Una volta compilati correttamente tutti i campi e cliccato sul pulsante  $\Box$  Genera la richiesta il sistema

Sovvenzione Globale efamily

Avviso pubblico per accedere a buoni servizio finalizzati al pagamento delle rette degli asili-nido nel territorio della

Regione Lazio

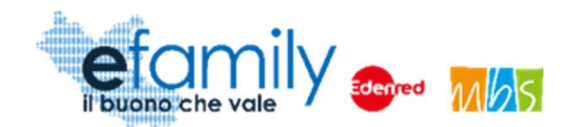

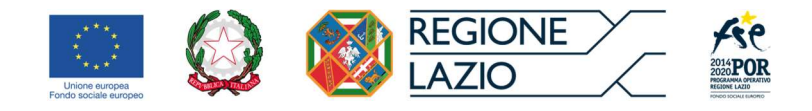

presenterà un messaggio di conferma (Fig. 10) per segnalare che, una volta generata la Richiesta non sarà più possibile modificare i campi inseriti.

FIG. 10 – ERRORI DOMANDA

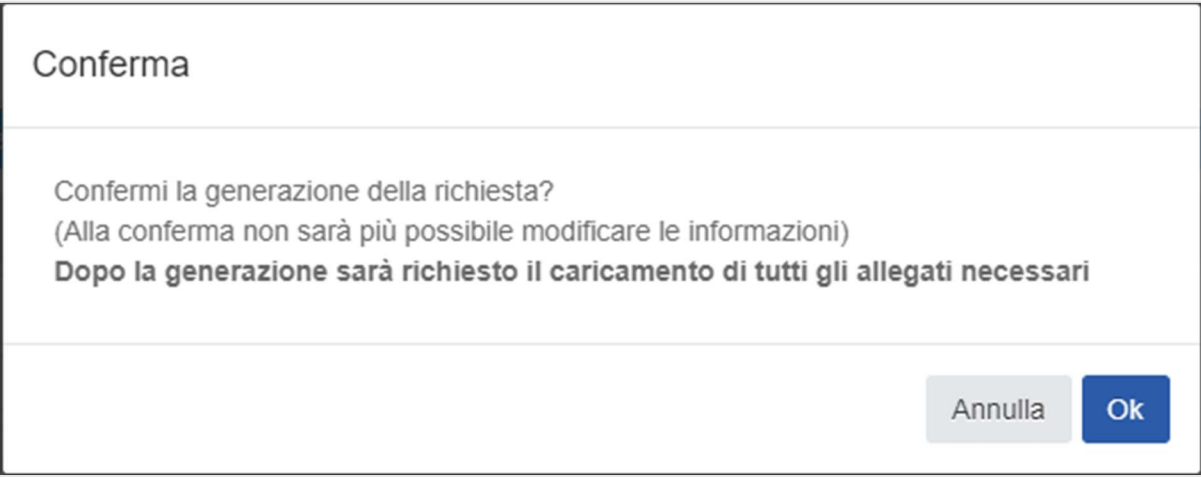

Si consiglia pertanto di controllare attentamente i campi inseriti prima di procedere alla generazione della Richiesta. Nel caso in cui l'operatore si accorga di aver commesso errori nella compilazione dopo la generazione si consiglia di eliminare la Richiesta si consiglia di eliminarla prima dell'invio cliccando sulla X, a destra in corrispondenza della Richiesta, nella schermata ELENCO RICHIESTE DI PARTECIPAZIONE (Fig. 4).

Una volta generata la Richiesta la schermata sarà aggiornata presentando l'elenco dei documenti da caricare (Fig. 11).

FIG. 11 – DOCUMENTI DA ALLEGARE

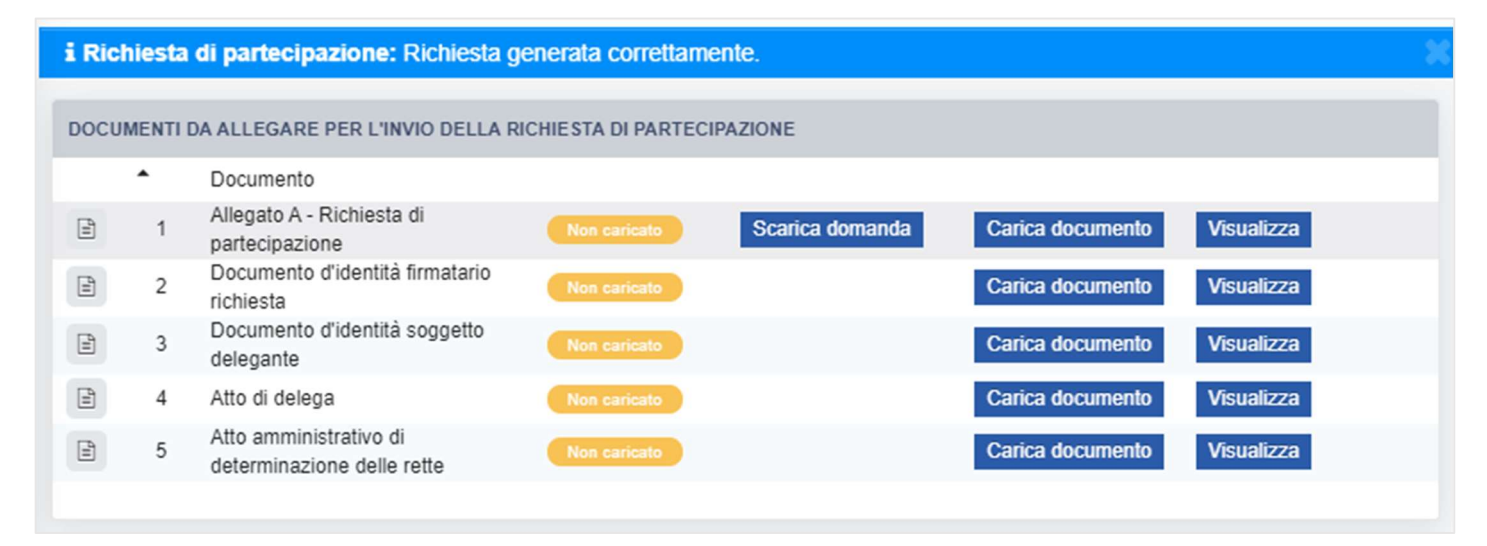

Sovvenzione Globale efamily

Avviso pubblico per accedere a buoni servizio finalizzati al pagamento delle rette degli asili-nido nel territorio della

Regione Lazio

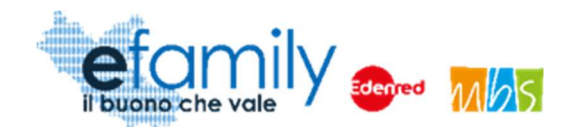

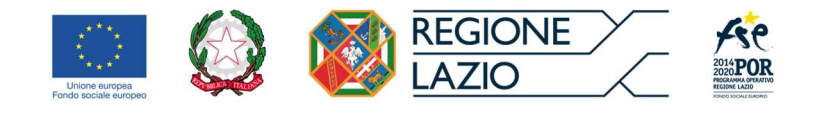

1. Allegato A – Richiesta di partecipazione

Per procedere all'invio è innanzitutto necessario selezionare il pulsante Scarica domanda in corrispondenza della prima riga nell'elenco degli allegati (Fig. 11). Una volta cliccato il sistema scaricherà la Richiesta precompilata con i dati inseriti, in formato pdf.

È necessario firmare la Richiesta (con firma autografa o digitale) e caricare la domanda firmata cliccando sul pulsante **Carica documento** in corrispondenza della stessa riga. Si aprirà una finestra per l'upload dei documenti (Fig. 12) nella quale è possibile trascinare il file da caricare oppure selezionarlo cliccando sulla stessa finestra.

#### FIG. 12 – UPLOAD DOCUMENTI

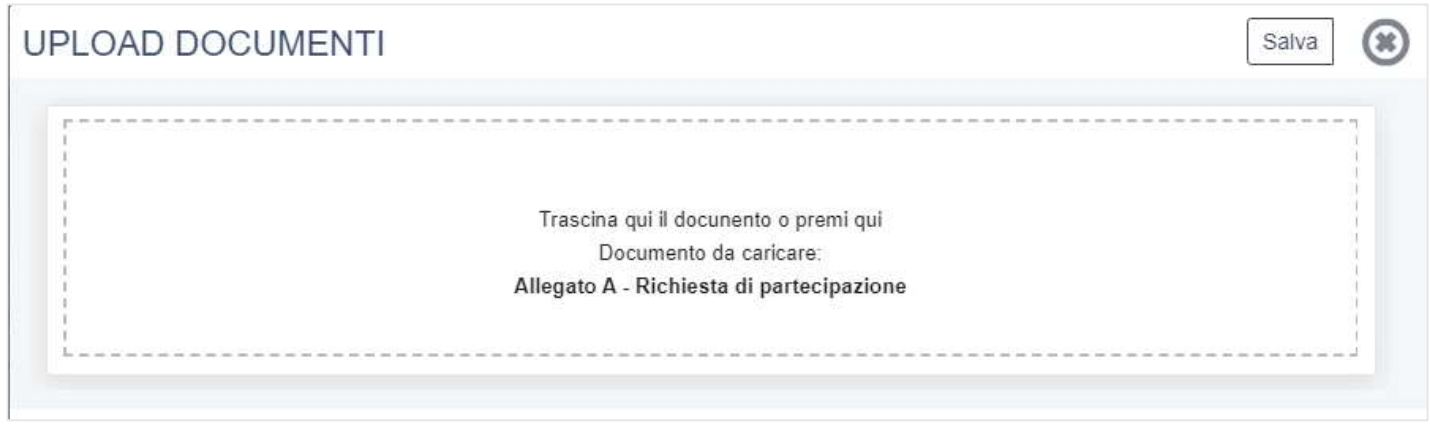

Salva Una volta caricato il documento è necessario cliccare sul pulsante .

È quindi necessario procedere con le stesse modalità per effettuare il caricamento di tutti i documenti richiesti.

- 2. Documento d'identità firmatario richiesta: è necessario caricare copia fronte-retro del documento d'identità del firmatario, chiaramente leggibile e in corso di validità.
- 3. Documento d'identità del soggetto delegante: da caricare unicamente se il firmatario della domanda è un soggetto delegato.
- 4. Atto di delega: da caricare unicamente se il firmatario della domanda è un soggetto delegato.

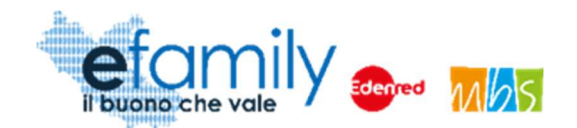

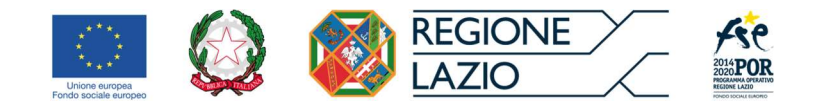

5. Atto amministrativo di determinazione delle rette: come specificato in precedenza, nel caso in cui l'asilo-nido per il quale si effettua la richiesta sia pubblico o abbia in essere una convenzione è necessario caricare l'atto amministrativo del comune di riferimento che determina gli importi delle rette per l'anno educativo in corso (Delibera del comune e tabelle delle rette).

Una volta caricati tutti i documenti è possibile procedere all'invio della Richiesta selezionando il pulsante

Invia domanda

in alto a destra.

Anche in questo caso comparirà un messaggio di conferma che è necessario approvare. Si raccomanda la massima attenzione anche nel caricamento dei documenti richiesti e in particolare che siano tutti chiaramente leggibili.

Una volta confermato l'invio la Piattaforma tornerà alla schermata ELENCO RICHIESTE DI PARTECIPAZIONE e la Richiesta risulterà avere stato **e inviata**. Contemporaneamente il sistema invierà una mail di conferma agli indirizzi PEC e email inseriti nella richiesta.

### 3.4. Integrazioni

Nel caso in cui la Richiesta presentata non risulti del tutto completa o conforme oppure i documenti caricati siano illeggibili o non firmati, il Sovventore, in fase di verifica della richiesta, potrebbe richiedere delle integrazioni.

La richiesta di integrazioni sarà notificata agli indirizzi email e PEC indicati al momento della presentazione della Richiesta. Nel caso di mancato invio di quanto richiesto entro cinque giorni lavorativi dalla data di ricezione della richiesta di integrazioni, il soggetto richiedente sarà considerato rinunciatario.

Per visualizzare il dettaglio della richiesta e caricare le integrazioni il Richiedente deve accedere alla Piattaforma efamily e cliccare sul campo "Comunicazioni" del menu di sistema.

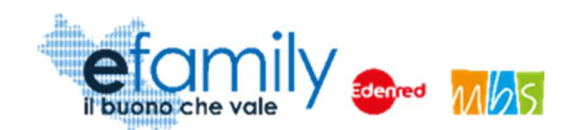

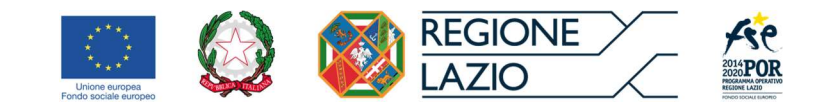

FIG. 13 – MENU DI SISTEMA.2

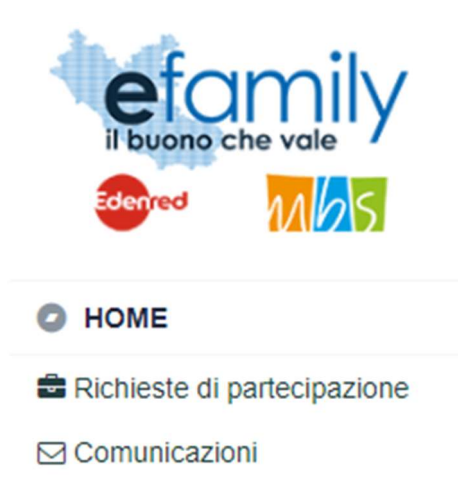

Nella schermata "Elenco comunicazioni" saranno presenti tutte le integrazioni e le eventuali altre comunicazioni del Sovventore con indicato lo stato della richiesta.

FIG. 14 – ELENCO COMUNICAZIONI

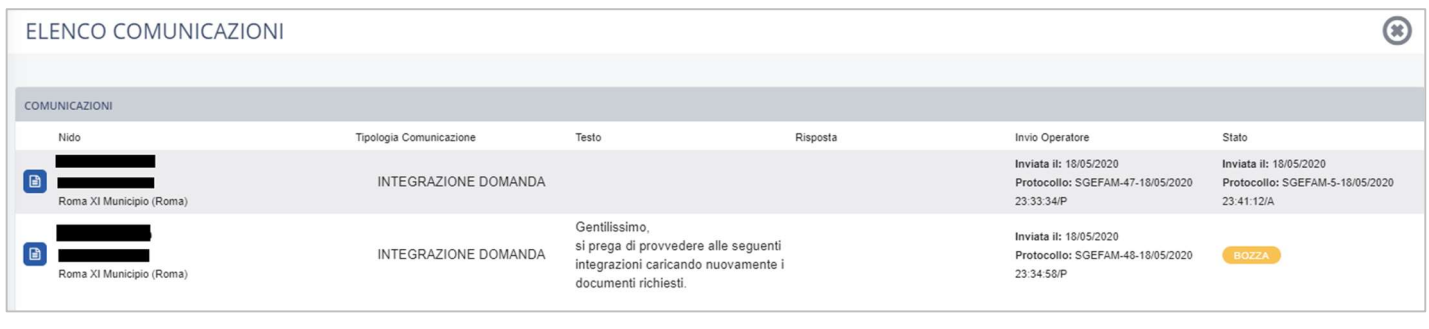

Per rispondere ad una richiesta di integrazioni è necessario cliccare sul pulsante **a** a sinistra, sulla riga corrispondente.

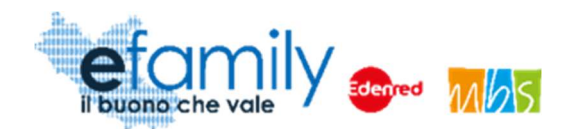

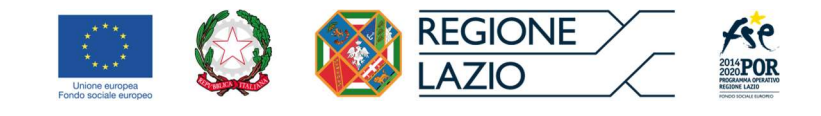

FIG. 15 – INTEGRAZIONE DOMANDA

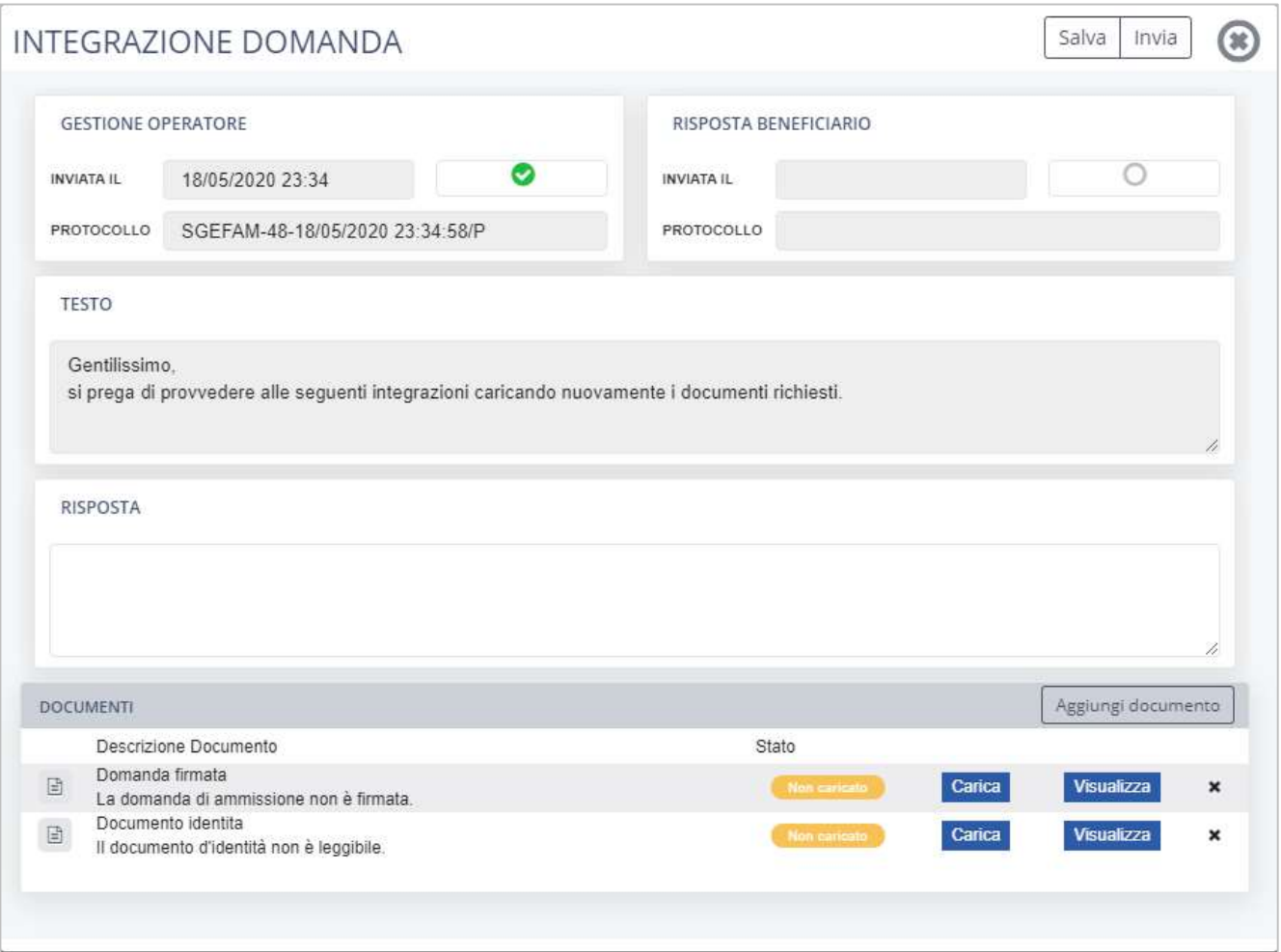

Nella schermata (Fig. 15) sarà possibile visualizzare la richiesta con il dettaglio dei documenti da caricare ed una descrizione delle motivazioni.

Il Richiedente dovrà caricare i documenti richiesti cliccando sul pulsante "Carica" ed inviare le integrazioni cliccando sul pulsante "Invia", in alto a destra (Fig. 15).

Una volta inviata, lo stato della richiesta cambierà in "inviata" con indicata la data e il protocollo. Il Richiedente riceverà una conferma via email e PEC.

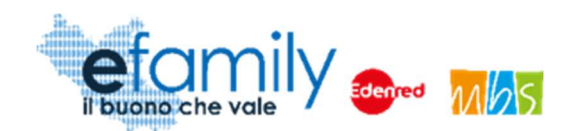

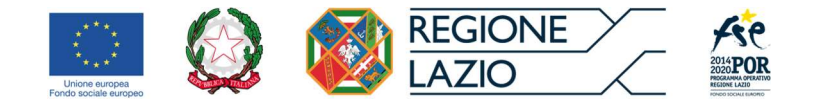

### 3.5. Approvazione della richiesta

Il Sovventore provvederà a valutare l'ammissibilità della Richiesta e a comunicare l'esito agli indirizzi PEC ed e-mail indicati al momento della presentazione della Richiesta.

La Richiesta può essere:

#### Rifiutata

La Richiesta di partecipazione può essere rifiutata nel caso in cui:

- o Sia presentata per un soggetto erogatore non in possesso dei requisiti previsti;
- o Non venga dato riscontro alle richieste di integrazione del Sovventore entro i termini previsti.

Il Richiedente può presentare eventuali osservazioni in merito all'esito dell'istruttoria, entro cinque giorni lavorativi, tramite PEC all'indirizzo della Sovvenzione Globale: info@pec.efamilysg.it

#### Approvata

Il soggetto erogatore è ammesso alla partecipazione al presente intervento e risulta selezionabile dalle famiglie richiedenti al momento della presentazione delle Domande.

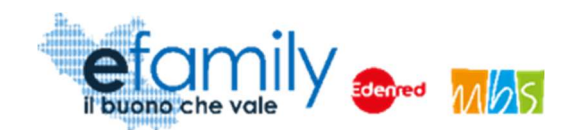

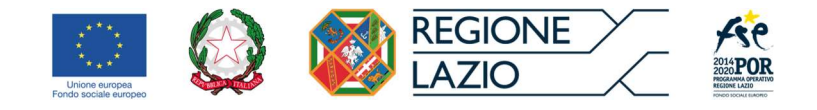

# 4. Certificazione delle presenze dei minori

Per permettere alla famiglia richiedente di ricevere i contributi spettanti l'asilo-nido ammesso deve certificare la frequenza dei minori iscritti.

Una volta ultimati i controlli sulle Domande di partecipazione presentate dalle Famiglie e pubblicata la relativa graduatoria dei soggetti ammessi l'asilo-nido riceverà un'apposita comunicazione e potrà procedere alla certificazione delle presenze tramite la Piattaforma. Le scadenze per effettuare le certificazioni delle frequenze dei minori sono le seguenti:

- Entro il 10 giugno 2021: certificazione delle presenze nei mesi da gennaio a maggio 2021
- Entro il 10 luglio 2021: certificazione delle presenze nel mese di giugno 2021
- Entro il 10 agosto 2021: certificazione delle presenze nel mese di luglio 2021

### 4.1. Modalità di certificazione delle presenze

Per procedere alla certificazione delle presenze l'asilo-nido deve entrare nella Piattaforma efamily con le sue credenziali ed accedere alla sezione **b** Certificazione presenze dal menu di sistema.

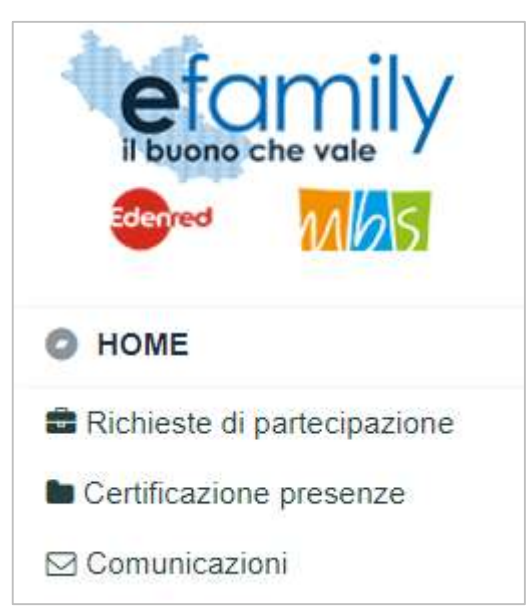

FIG. 16 – MENU.3

Si aprirà la schermata ELENCO MESI DA CERTIFICARE (fig. 17) in cui sarà presente l'elenco delle sette mensilità (da gennaio a luglio) per ciascun asilo-nido ammesso a partecipare al presente intervento.

> Sovvenzione Globale efamily Avviso pubblico per accedere a buoni servizio finalizzati al pagamento delle rette degli asili-nido nel territorio della Regione Lazio Manuale per gli operatori degli asili-nido 25

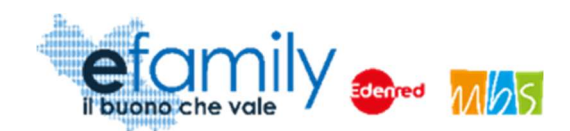

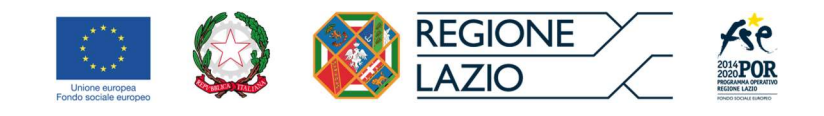

#### FIG. 17 – ELENCO MESI DA CERTIFICARE

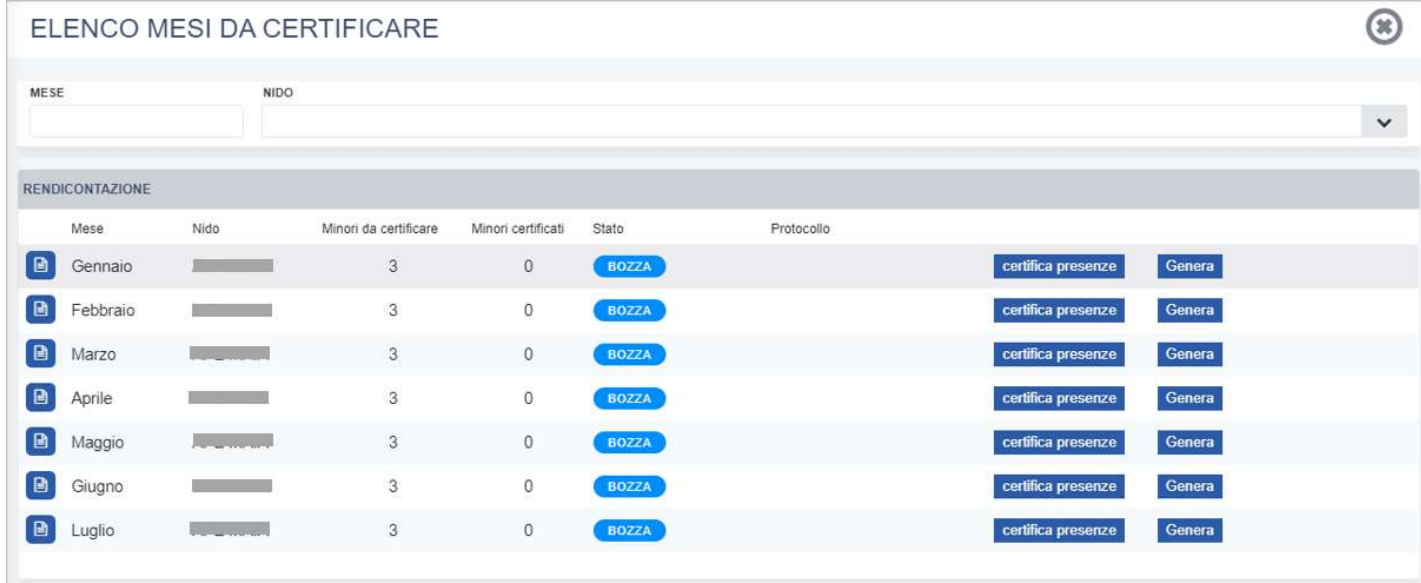

Nel caso in cui un soggetto erogatore di servizi per l'infanzia sia stato ammesso all'intervento peer più di un asilo-nido nell'elenco saranno presenti tutti gli asili-nido ammessi. È possibile filtrare l'elenco in modo da visualizzare unicamente un asilo-nido utilizzando il menu a tendina NIDO presente in alto, sopra l'elenco (Fig. 17).

Per certificare le frequenze dei minori è necessario selezionare il pulsante certifica presenze in corrispondenza della riga relativa alla mensilità che si intende certificare. Si aprirà una finestra con l'elenco dei minori iscritti che partecipano al presente intervento.

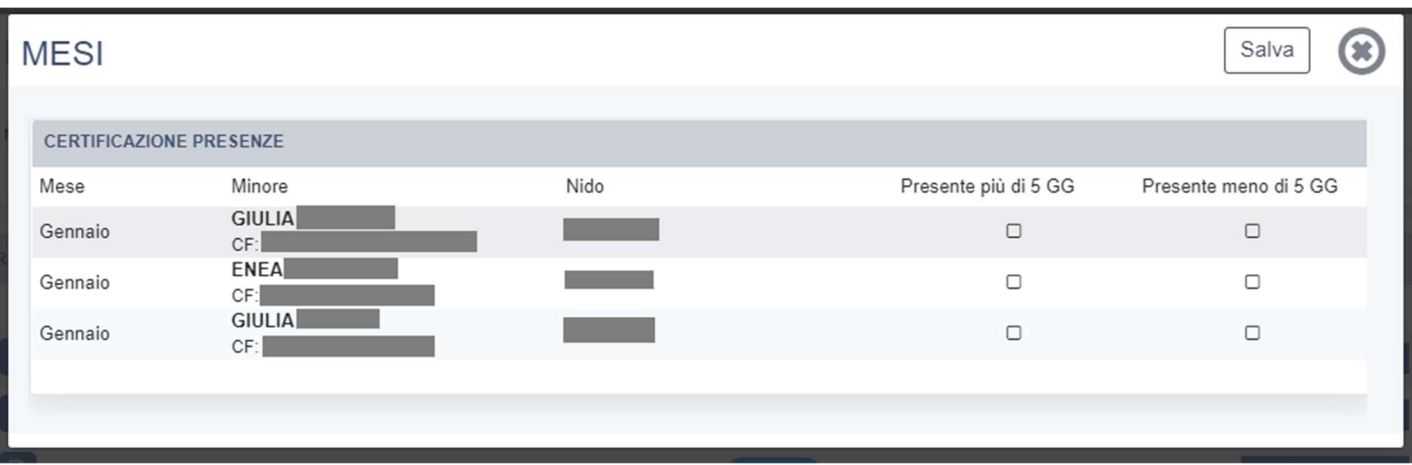

FIG. 18 – CERTIFICAZIONE MESE

Sovvenzione Globale efamily

Avviso pubblico per accedere a buoni servizio finalizzati al pagamento delle rette degli asili-nido nel territorio della

Regione Lazio

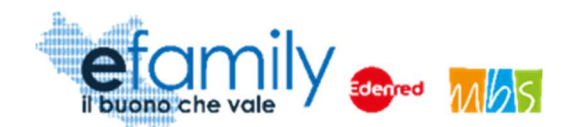

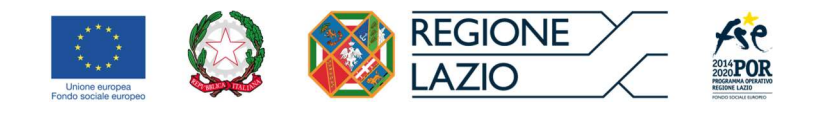

Per ciascun minore sarà necessario indicare se nel mese che si sta certificando la frequenza è stata di 5 o più giorni oppure se è stata minore di 5 giorni, selezionando la relativa opzione. È necessario indicare la frequenza di tutti i minori presenti in elenco.

# ATTENZIONE: nel caso in cui in elenco sia presente un minore che non risulti iscritto all'asilo-nido si prega di segnalarlo tempestivamente tramite email o PEC agli indirizzi info@efamilysg.it o info@pec.efamilysg.it

Una volta indicata la presenza di tutti i minori presenti è possibile salvare la certificazione cliccando

Salva sull'apposito pulsante

L'elenco (Fig. 17) sarà aggiornato riportando il numero dei minori certificati nella relativa colonna. È quindi possibile procedere alla generazione del documento di certificazione cliccando sul pulsante Genera in corrispondenza della relativa riga. Una volta generata la certificazione NON sarà più possibile modificare le informazioni inserite.

Una volta confermata la generazione l'elenco sarà aggiornato, come nella seguente figura

FIG. 19 – CERTIFICAZIONE GENERATA

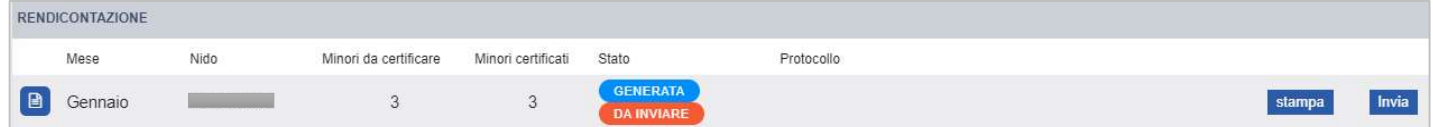

Per procedere sarà necessario stampare il documento cliccando sul relativo pulsante stampa. Il sistema scaricherà il documento di certificazione in formato PDF che dovrà essere firmato dal legale rappresentante o dal suo delegato, firmatario della richiesta di partecipazione.

Cliccando sul pulsante **Invia** si aprirà la finestra DOCUMENTI CERTIFICAZIONE dove sarà possibile caricare la certificazione firmata (con firma autografa in formato .pdf oppure firmata digitalmente in formato .p7m). Le modalità di caricamento dei documenti sono simili a quanto già visto nella fase di presentazione della richiesta.

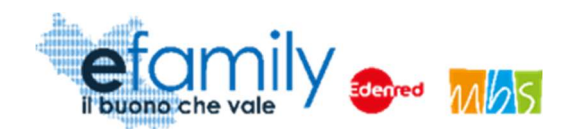

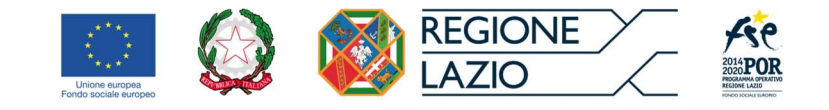

#### FIG. 20 – DOCUMENTI CERTIFICAZIONE

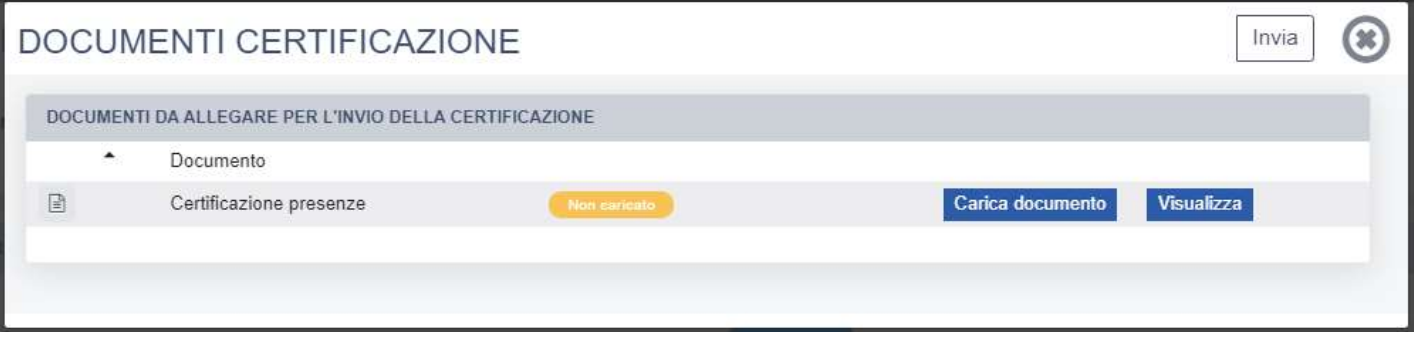

Una volta caricato il documento è possibile inviare la certificazione cliccando sull'apposito pulsante

Lo stato della certificazione nell'elenco (Fig. 17) cambierà in **e invigita della protocollo in cella certificazione** nell'elenco (Fig. 17) cambierà in **la protocolla protocollo in uscita**. Il nido riceverà una mail di conferma all'indirizzo indicato nella domanda.

#### È necessario ripetere l'operazione per tutte le mensilità che si desidera certificare.

Le certificazioni prodotte dagli asili-nido saranno utilizzate in fase di controllo per verificare le certificazioni delle famiglie. Nel caso in cui il documento risulti incompleto o illeggibile potranno essere richieste delle integrazioni nelle stesse modalità indicate al punto 3.4 del presente manuale.

Invia